## 1 1. Generate and save license request file

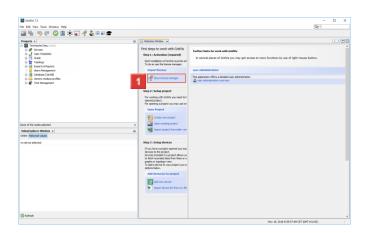

Click the **Show license manager** button.

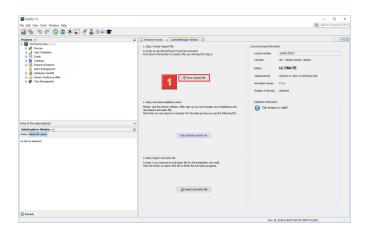

Click the Save request file button.

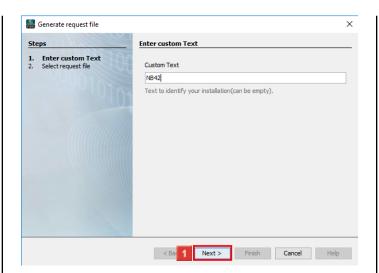

Enter the name (file name) in the **Custom text** input field. Click the **Next** button.

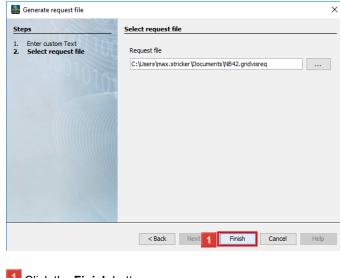

Click the **Finish** button.

## 2 License server

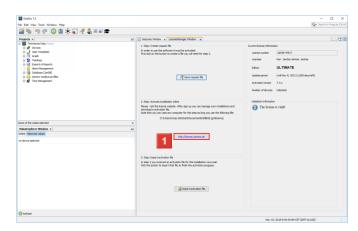

Click the http://license.janitza.de hyperlink.

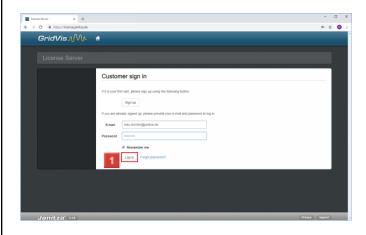

Enter your login data in the corresponding input fields and click the **Log in** button.

If you do not yet have a customer account, click  ${\bf Sign}\;{\bf up}$  to create one.

Licensing page 1

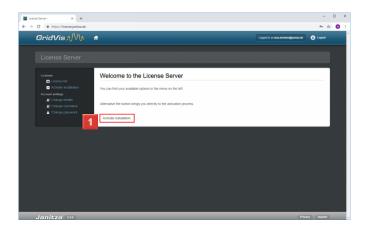

Click the **Activate installation** button.

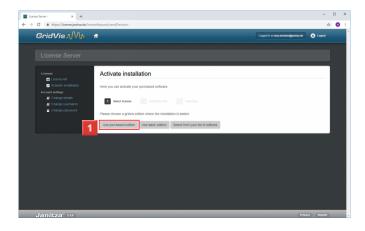

If you still have free licenses available, you can activate the installation on one of these licenses here.

Click the **Use purchased edition** button.

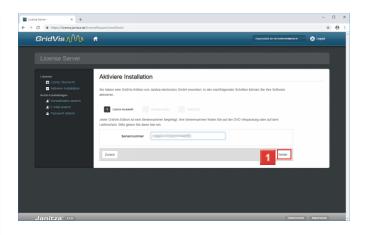

After you have entered the serial number in the **License key** input field, click the **Next** button.

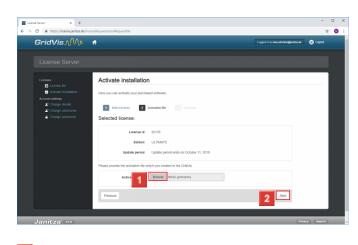

- Click the **Browse** button and in the next step, select the previously created license activation request file.
- Click the **Next** button.

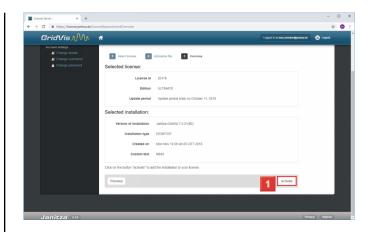

Click the **Activate** button.

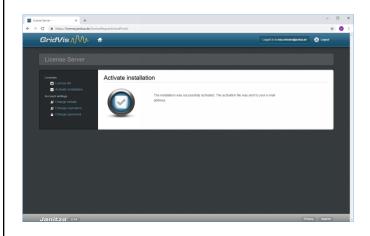

Retrieve your e-mails and save the activation file sent to you.

To complete the activation, switch to your GridVis installation.

Licensing page 2

## 3 Import the activation file

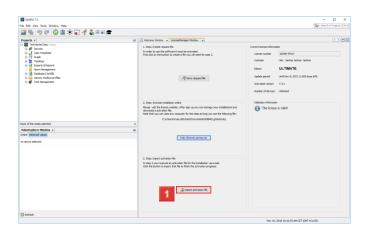

Click the **Import activation file** button.

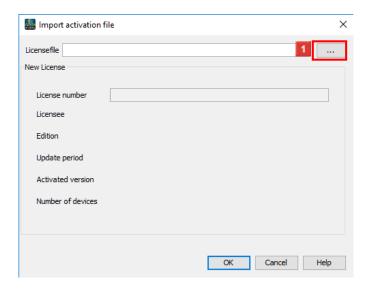

Click the ... button.

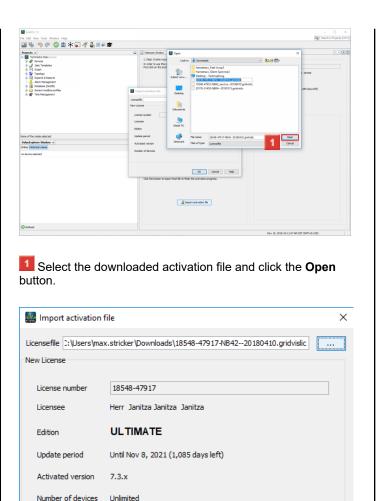

Click the **OK** button.

Cancel

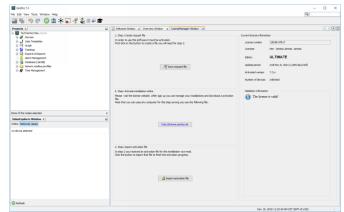

4 Summary

Licensing page 3